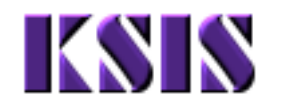

## **Program/Plan Overview**

#### **Purpose**

Use this procedure to get an overview of the screens involved in maintaining Programs and Plans for students.

### **Trigger**

Perform this procedure as a reference for Plan Maintenance.

#### **Prerequisites**

None

### **Menu Path**

Use the following menu path(s) to begin this task:

**•** Records and Enrollment **→** Career and Program Information → Student Program/Plan

## **Helpful Hints**

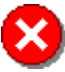

 The primary Academic Plan (Major) must be assigned a Plan Sequence of **10** (and should be the only Academic Plan with a Plan Sequence of 10).

- All non-primary Academic Plans should have Plan Sequences of 20, 30, 40, etc.
- Minors are Academic Plans, just like Majors. To add a minor, follow the procedure for adding a Plan.

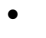

When performing Program Actions, always insert a new Effective Dated Row (click the  $\pm$ button) in order to maintain the history of the student's record.

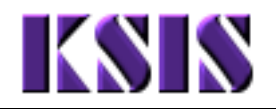

## **Procedure**

## 1. Records and Enrollment  $\rightarrow$  Career and Program Information  $\rightarrow$  Student Program/Plan

## **Student Academic Program/Plan**

New Window | Help | 恩

#### **Student Program/Plan**

Enter any information you have and click Search. Leave fields blank for a list of all values.

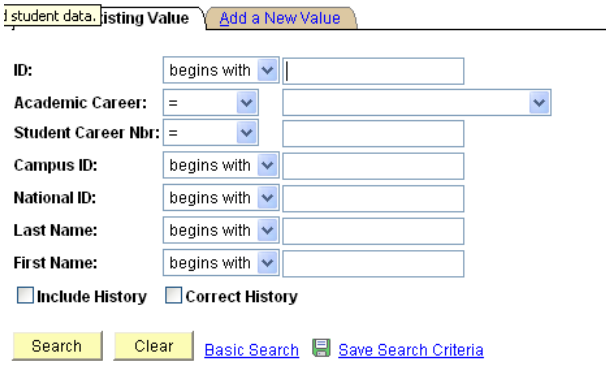

Find an Existing Value | Add a New Value

**2.** At a minimum, complete the following required fields to find the appropriate record:

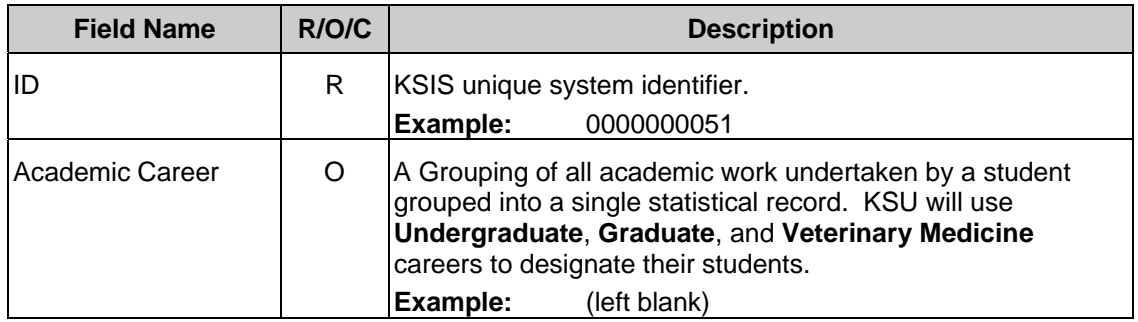

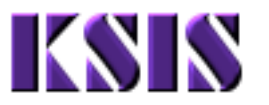

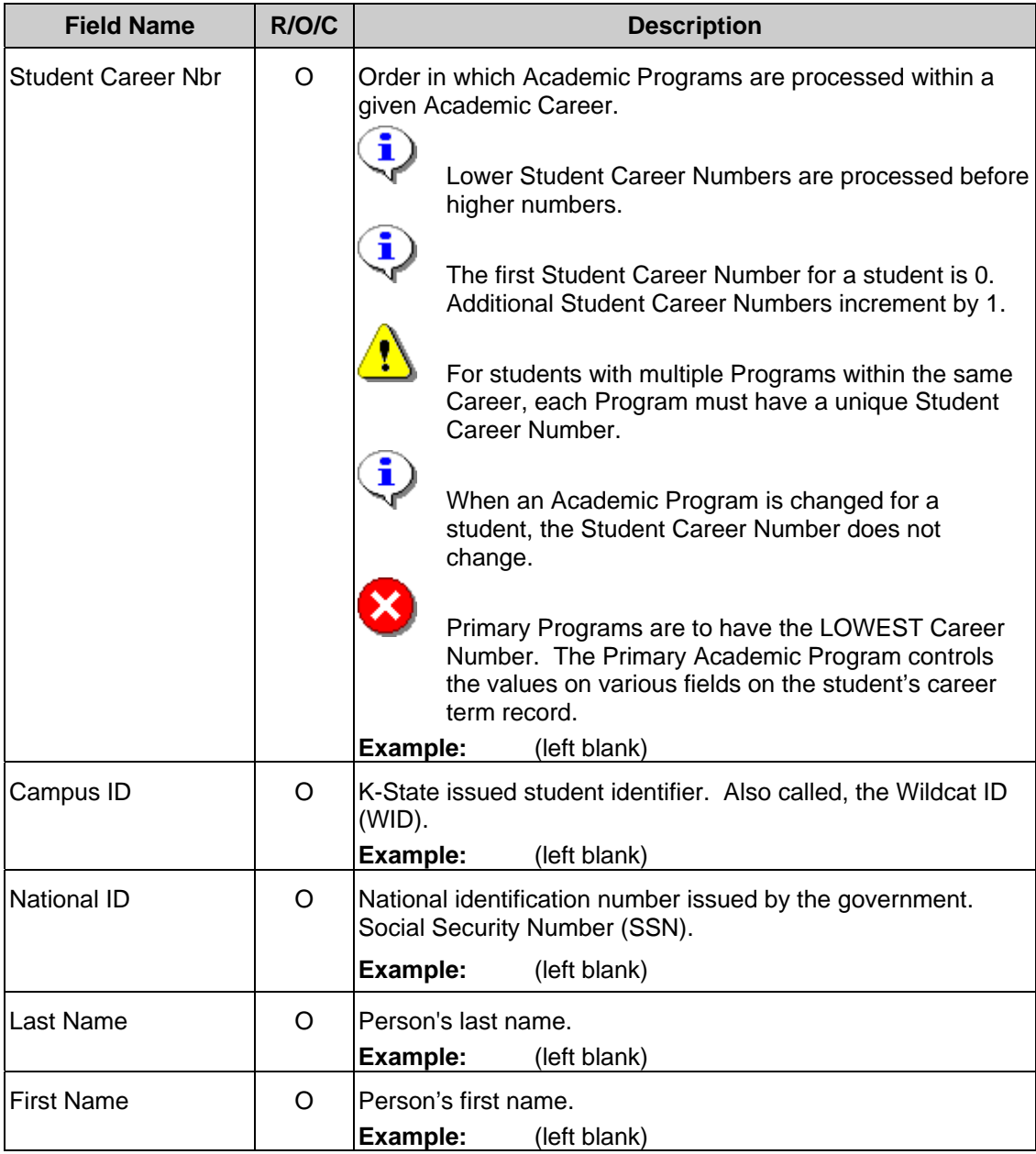

į

 If the search has only one matching value, that record will open automatically. If a student has more than one Program within a Career, you will be provided with a list of all the available Academic Programs. The only way to determine which of the Programs for a student are active is to open each individual Program.

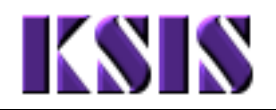

## **Student Academic Program/Plan – Student Program**

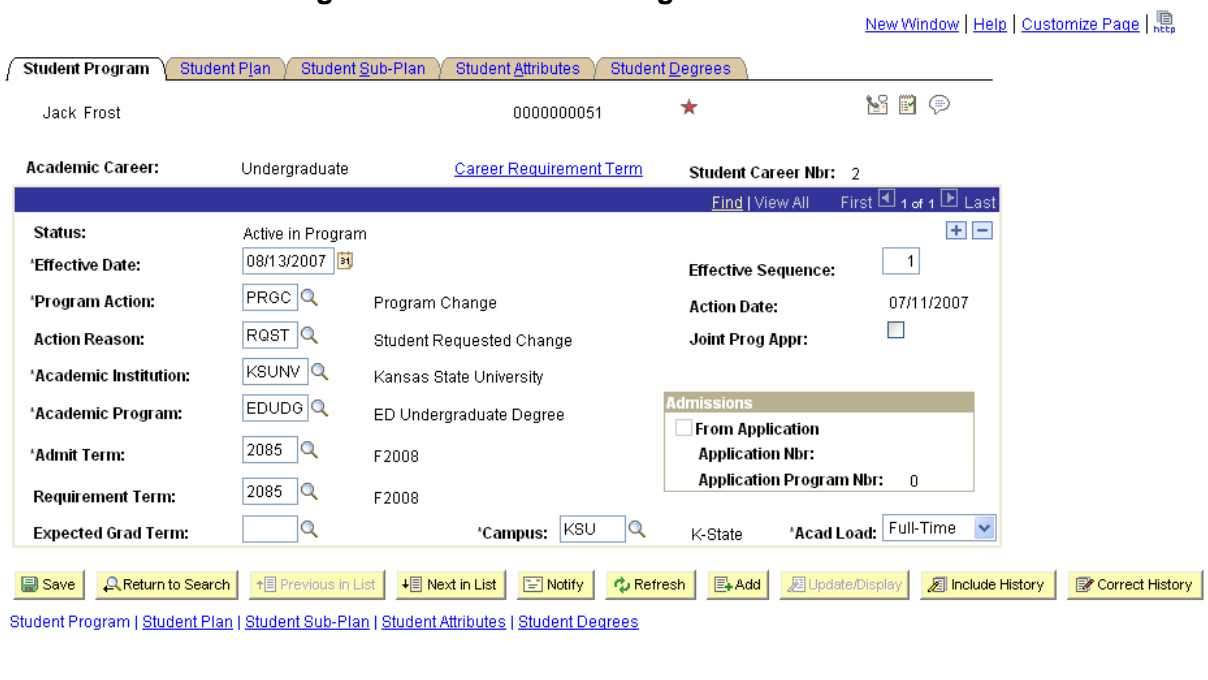

**3.** As required, complete/review the following fields:

 $\leq$ 

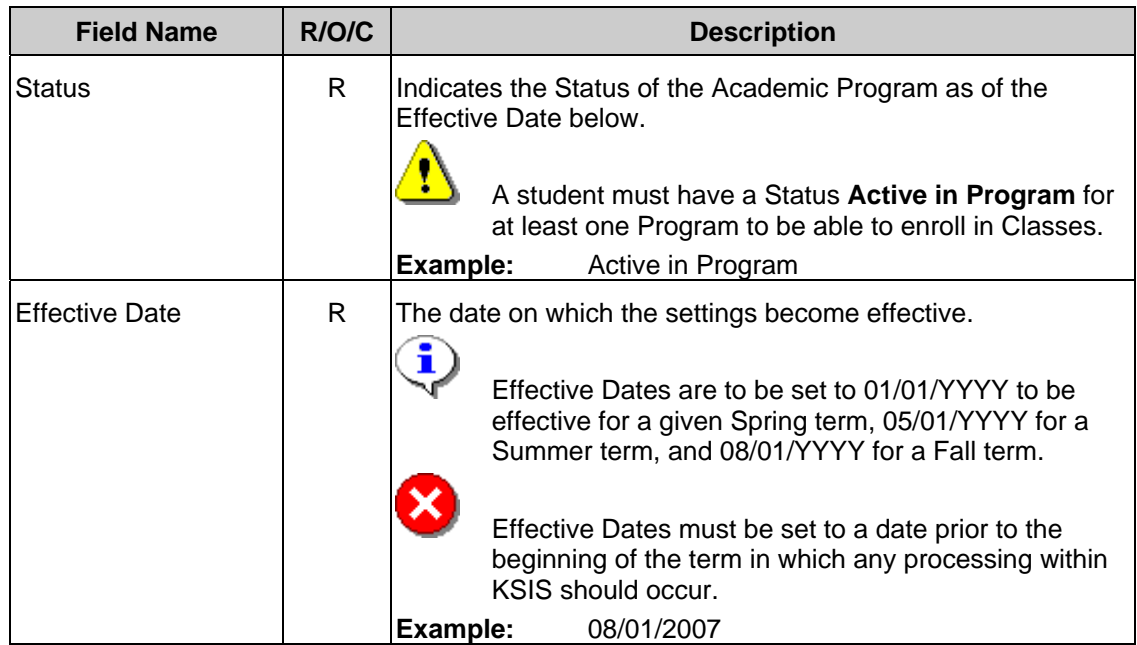

 $\Box$ 

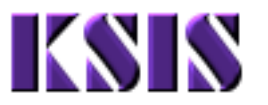

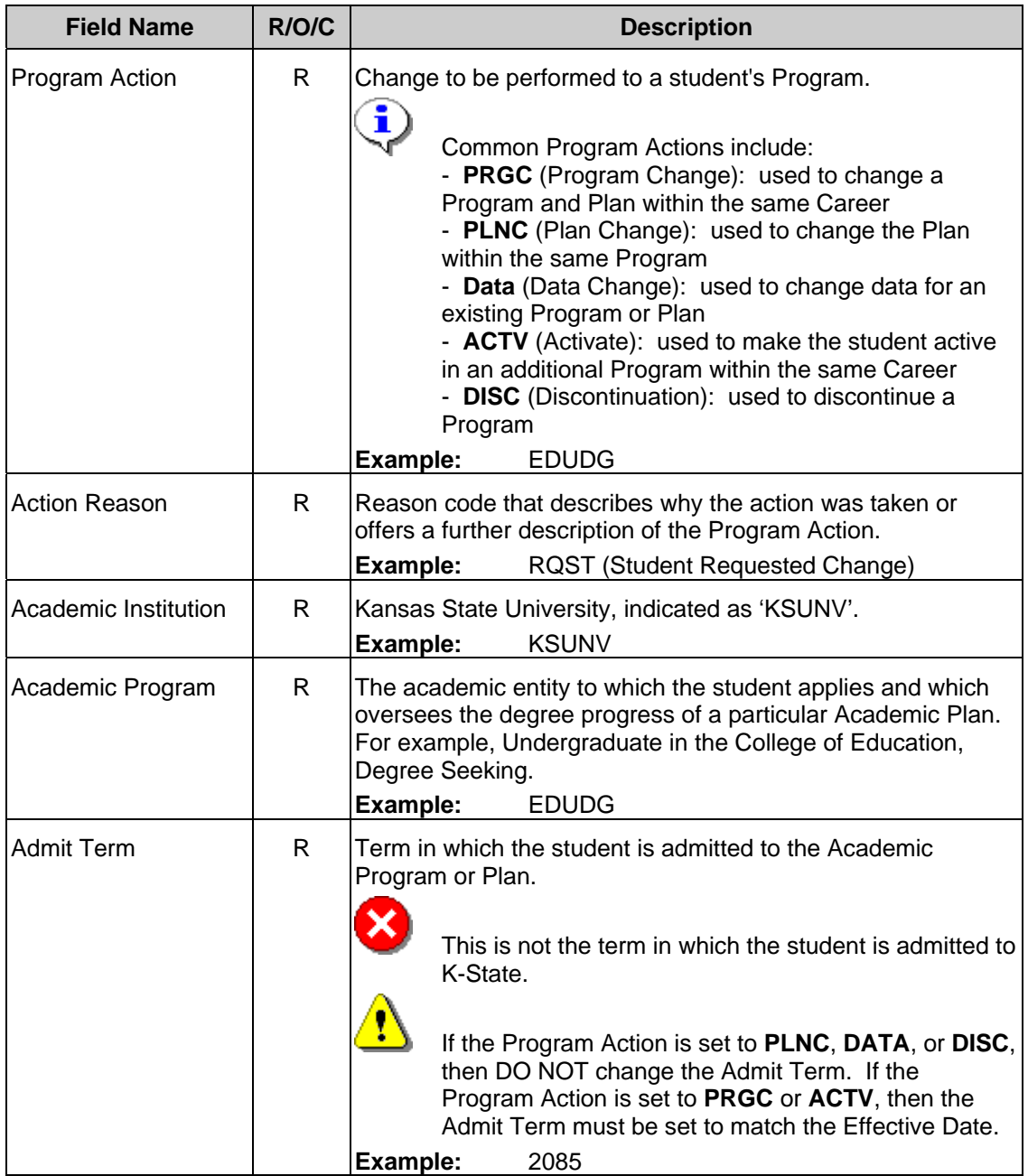

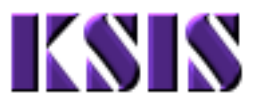

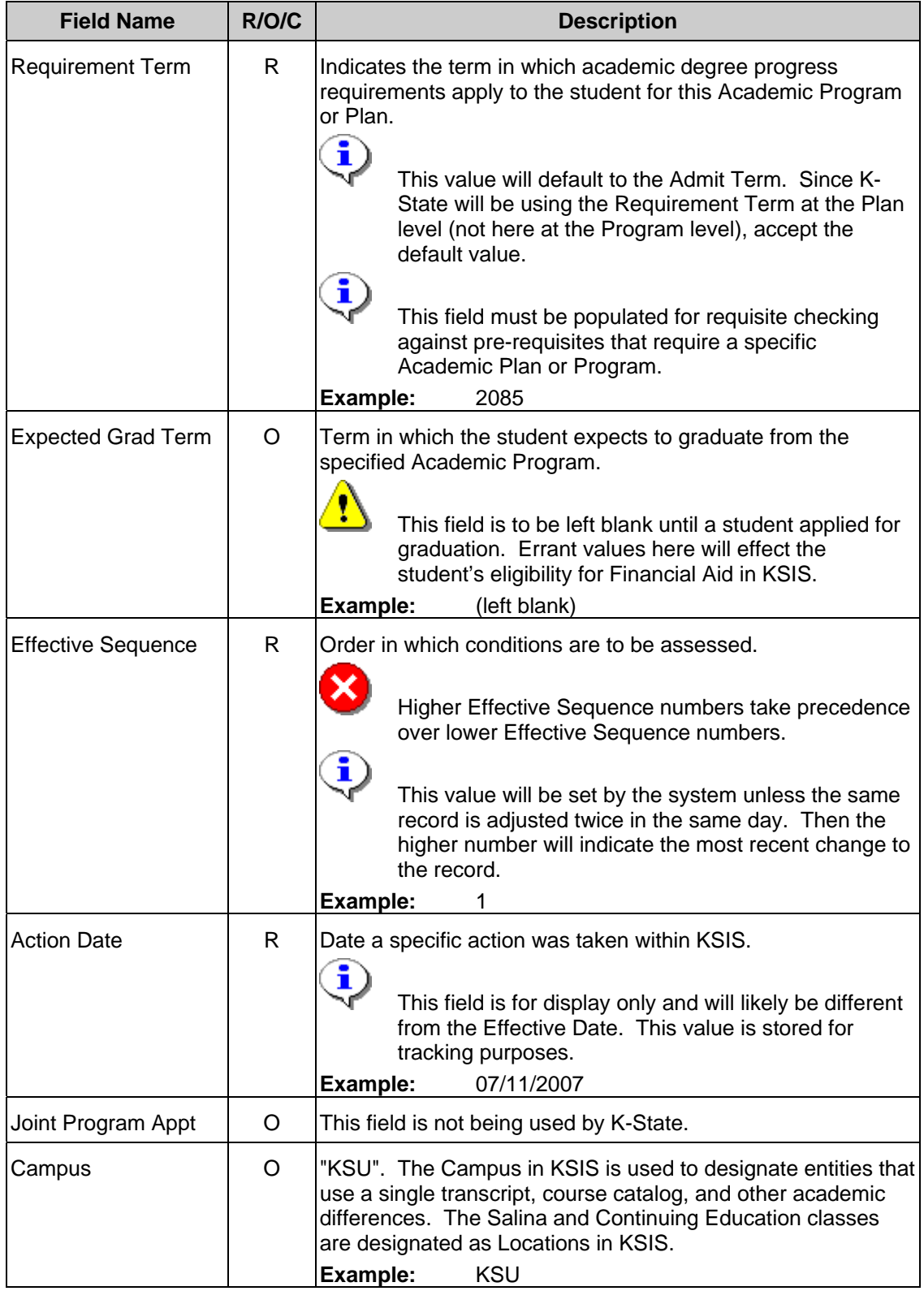

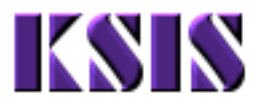

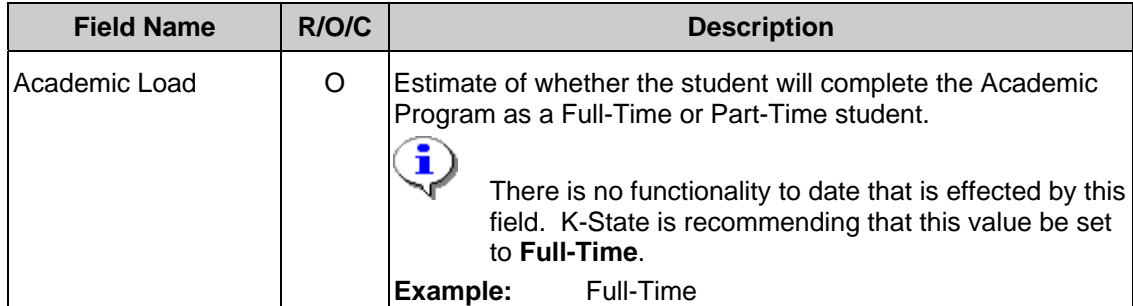

# 4. Click **Student Plan** )

 $\left\vert \left\langle \cdot\right\vert \right\vert$ 

## **Student Academic Program/Plan – Student Plan**

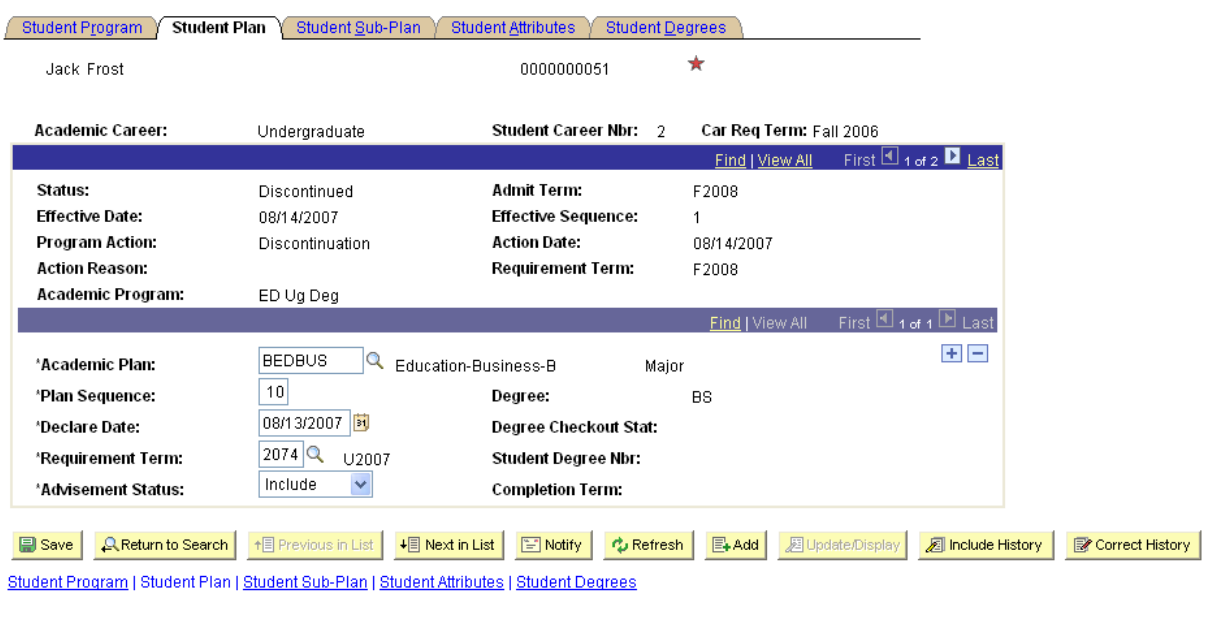

 $\Box$ 

New Window | Help | Customize Page | 恩

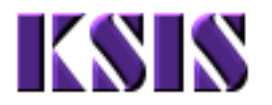

**5.** As required, complete/review the following fields:

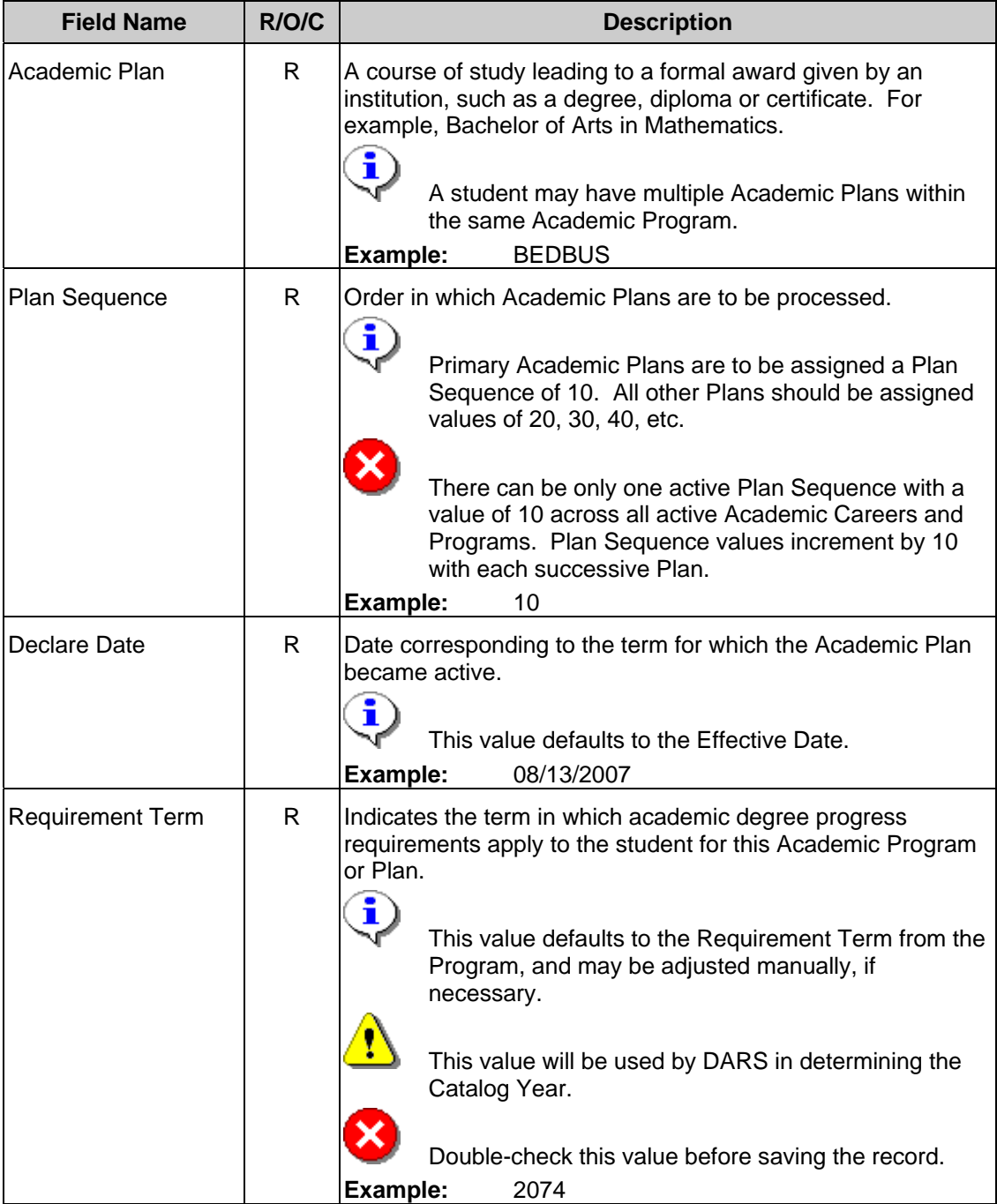

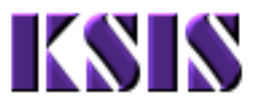

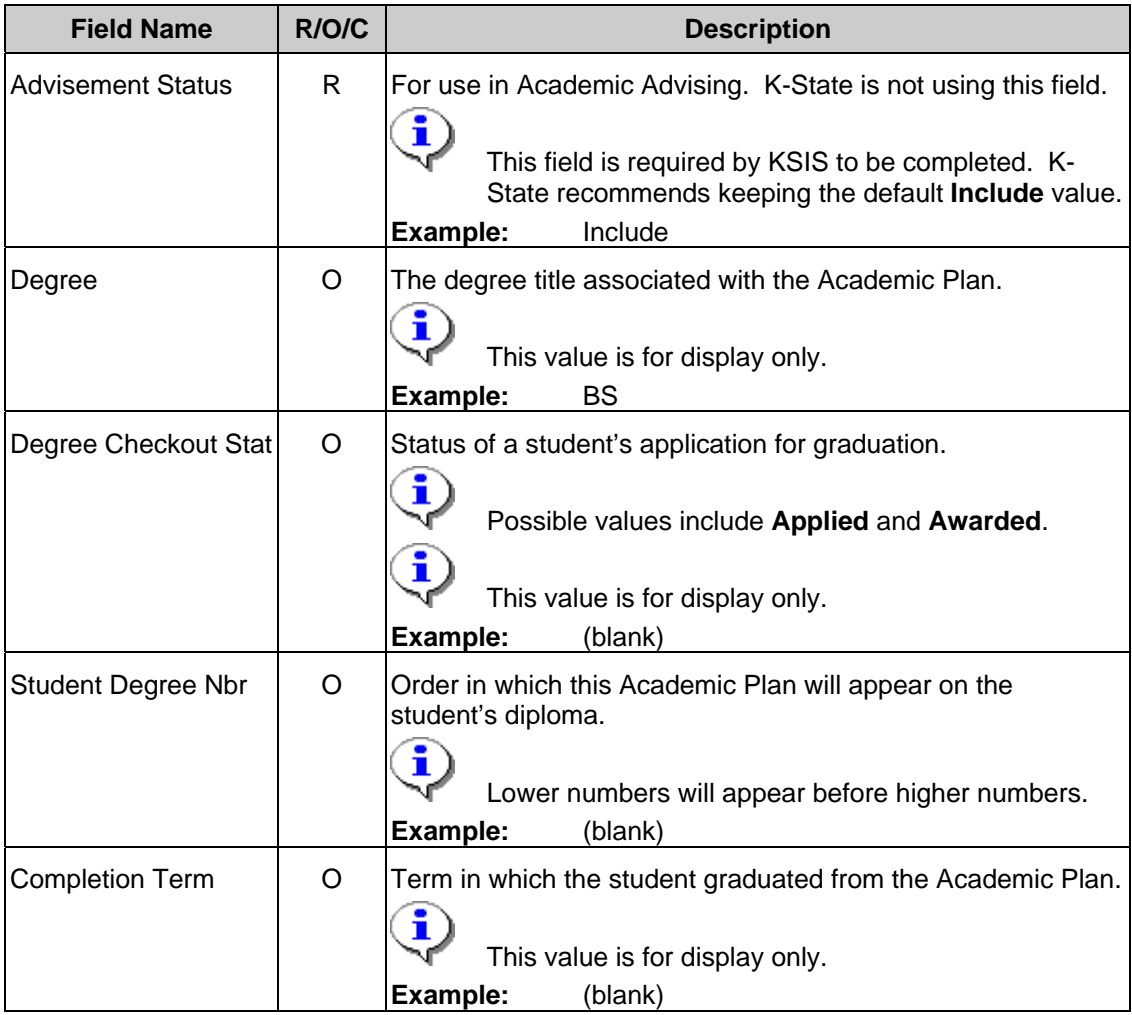

**6.** Click Student Sub-Plan

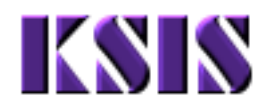

 $\mathbf{r}$ 

## **Student Academic Program/Plan – Student Sub-Plan**

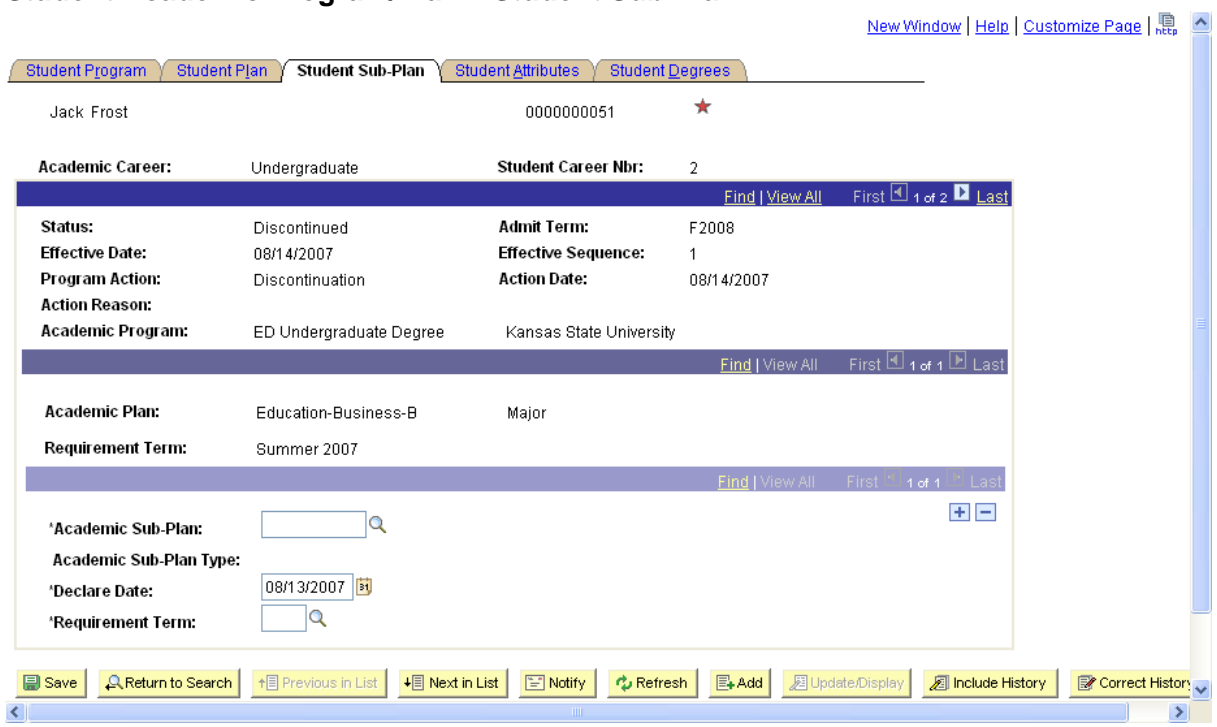

**7.** As required, complete/review the following fields:

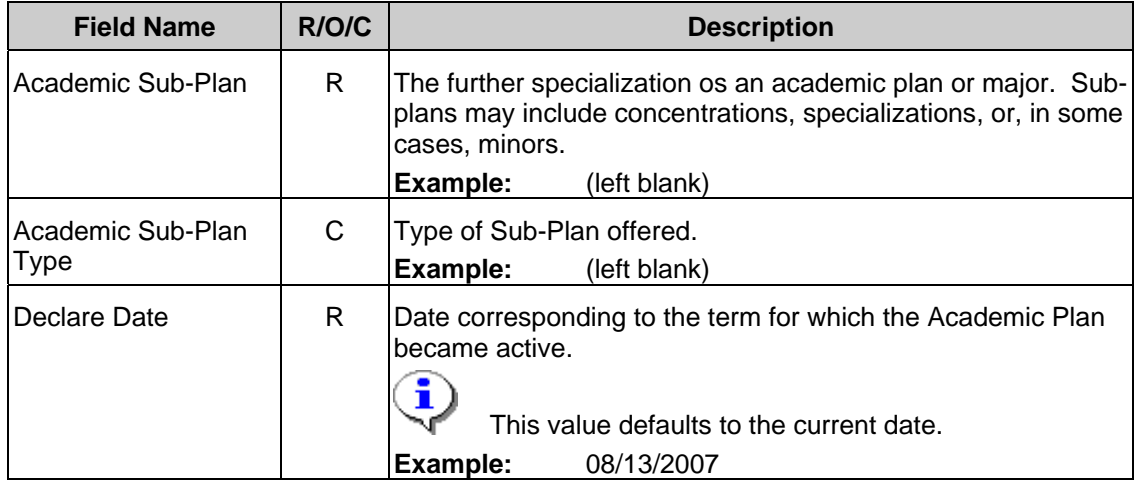

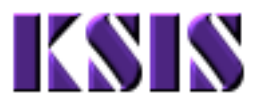

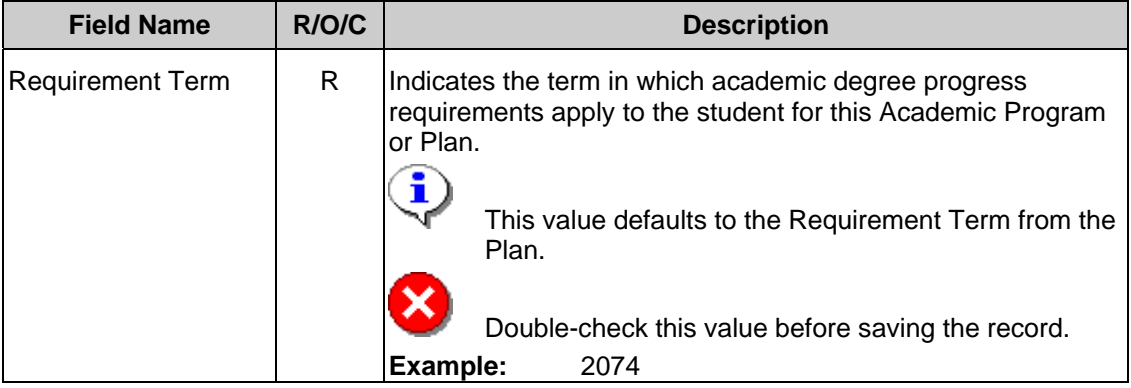

- 8. Click **B** Save
- **9.** You have completed this task.

## **Result**

You have reviewed the fields associated with assigning a Program/Plan to a student.

## **Comments**

For further information, refer to these specific documents relating to Academic Programs and Plans:

- Changing an Academic Plan (within the same Academic Program)
- Changing an Academic Plan (outside the same Academic Program)
- Adding an Academic Plan
- Inactivating an Academic Plan
- Changing Data About an Existing Program or Plan
- Adding an Academic Program
- Inactivating an Academic Program
- Changing the Student Career Number
- Adding an Academic Career
- Inactivating an Academic Career